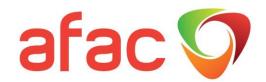

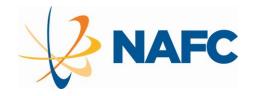

# How to join the "NAFC/AFAC RPAS Users Group" on Team App

Due to popular requests from RPAS users we are setting up an online space for AFAC/NAFC Member agency staff to engage with other users across Australia. The aim is that this will allow you to seek advice and share lessons on implementation of RPAS into regular agency business.

#### Access is for

- RPAS pilots or working with RPAS pilots,
- personnel using data gathered from RPAS
- personnel who are interested in using RPAS within their agency
- personnel involved in procurement

#### Please note:

Access to the team will only be open to AFAC member agencies

We have decided to use Team App as is available for phone and desktop, is not related to a social media channel, and gives us the functionality required for the aims of the group

- I would like instructions on how to set up an account on the phone app (click <a href="here">here</a> to jump to these instructions)
- I would prefer instructions for my desktop computer (click <a href="here">here</a> to jump to these instructions)
- I already have a Team app account and just want to find the Team (click here to jump to these instructions)

If you need assistance or further information, please contact deb.sparkes@afac.com.au

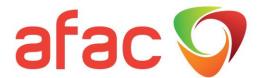

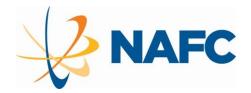

### How to set up Team App on your phone

Access the Team App from Apple App Store or Google Play

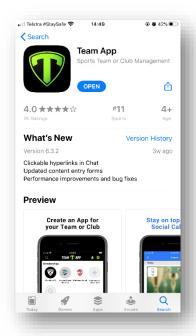

Once installed open the App enter your email address

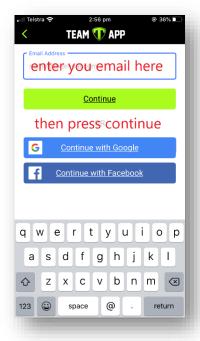

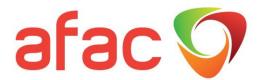

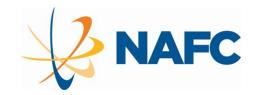

If you have not registered before you will be shown this screen

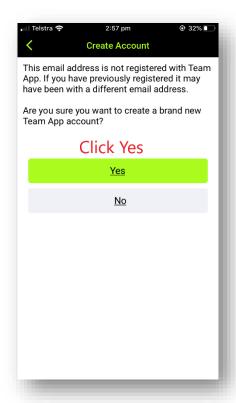

A security code will be sent to the email address you supplied

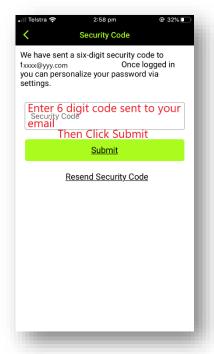

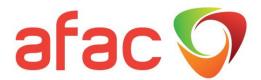

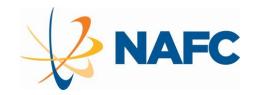

#### Enter the details requested

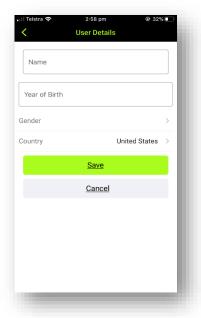

You'll need to accept all the terms as given below

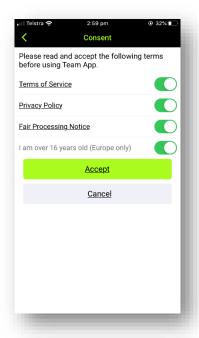

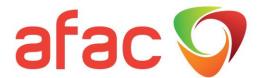

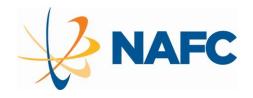

If you wish to receive notifications of new activity within the App press "Allow"

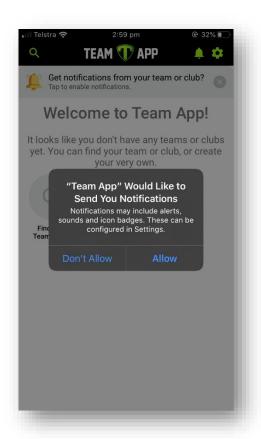

You are now set up with and account, please go to "How to join the NAFC/RPAS Users"

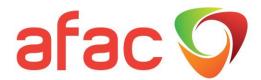

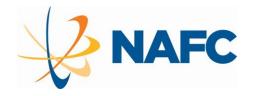

### How to set up Team App on your desktop

Go to www.teamapp.com

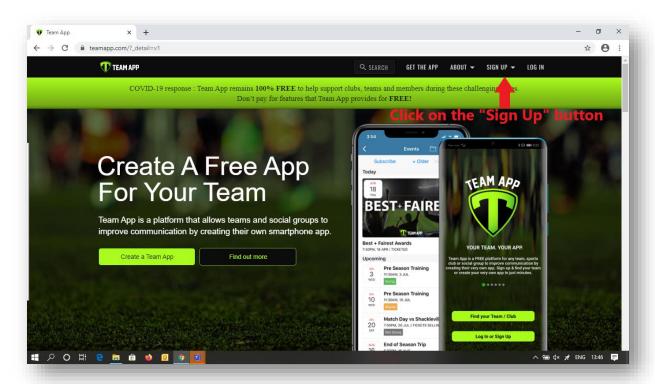

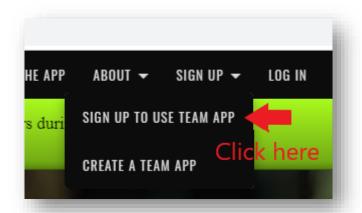

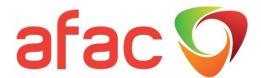

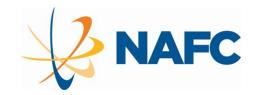

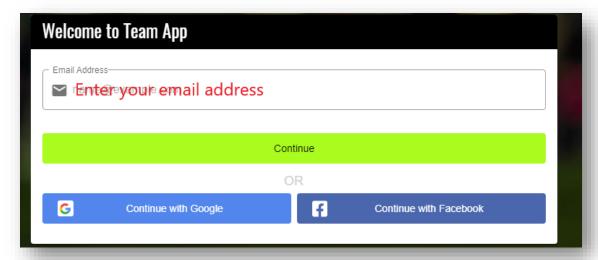

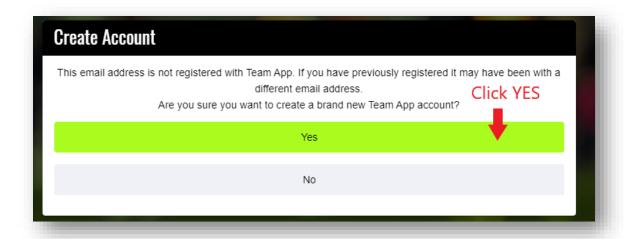

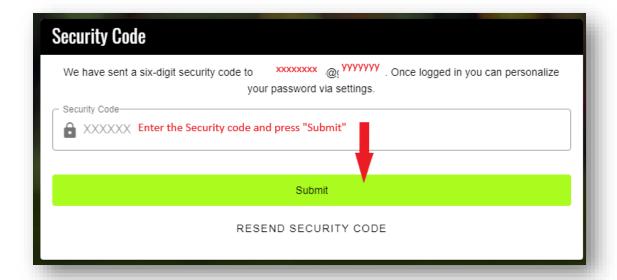

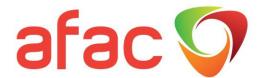

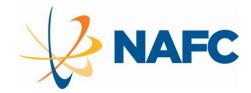

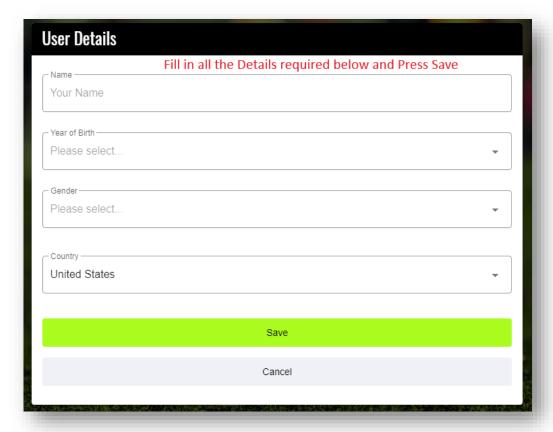

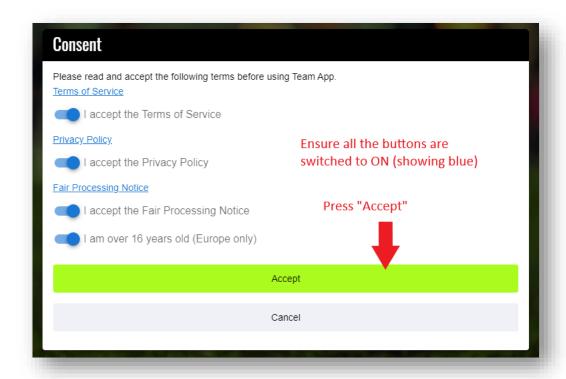

You are now set up with and account please go to "How to join the NAFC/RPAS Users"

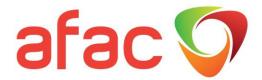

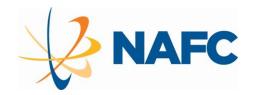

## How to join the NAFC/AFAC RPAS Users Team

Join the team from the app

Join the team from a desktop

Join the Team in the App

From the opening screen click to join a group

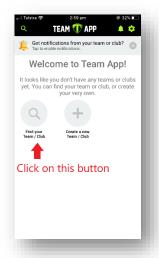

Type NAFC/AFAC in the search bar

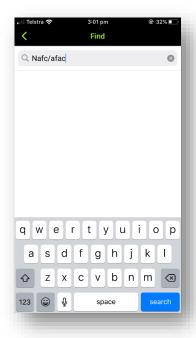

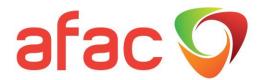

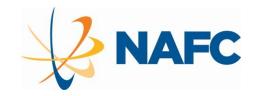

You will be given this option.

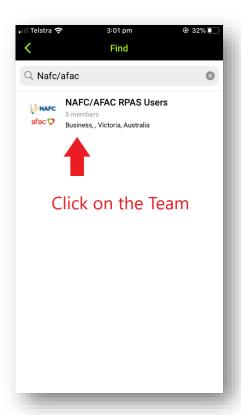

You will be taken to the Team Home page. You will need to request to join the Team

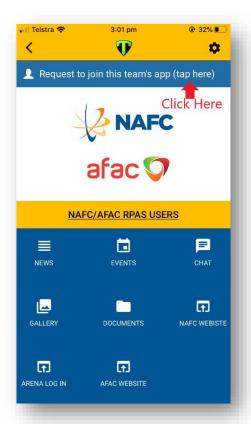

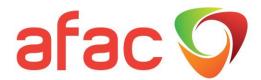

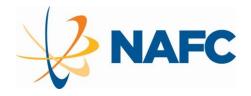

At this stage we only have one access group. We may increase this into specific topic groups as required.

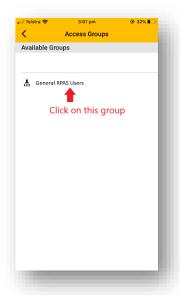

You will be asked to supply more information

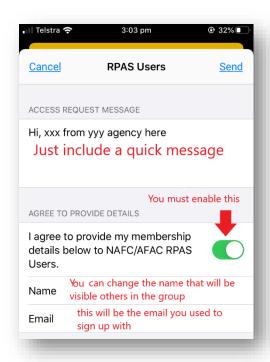

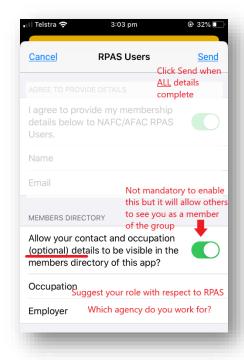

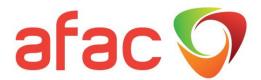

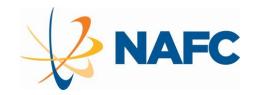

Once approved by NAFC staff you will receive an email to confirm

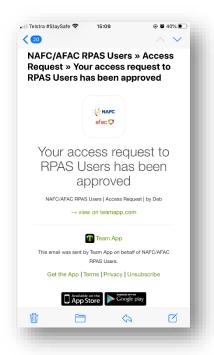

This is the end of the instructions for setting up your account and joining the team. You will then be able to access all the features of the app ©

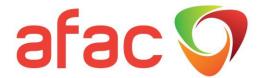

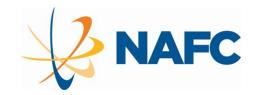

### Join the Group from your desktop

Once logged into your account you will need to request to join the RPAS Users Team

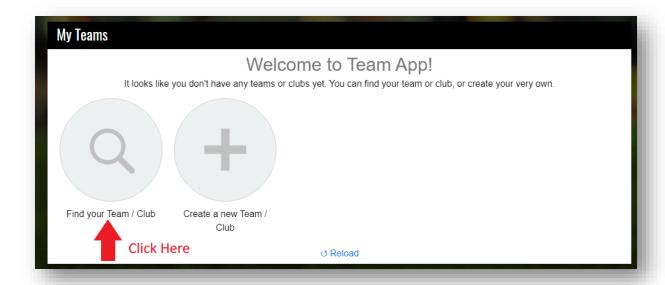

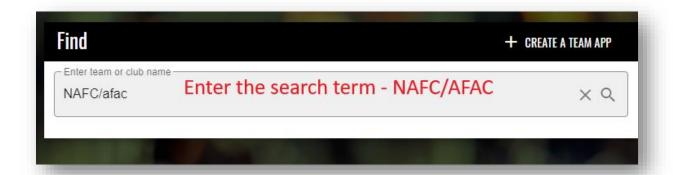

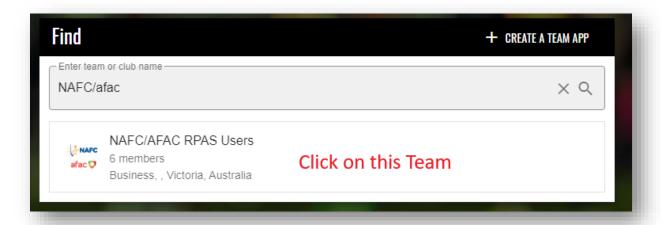

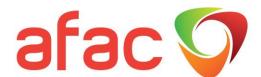

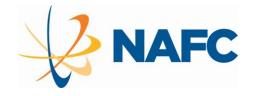

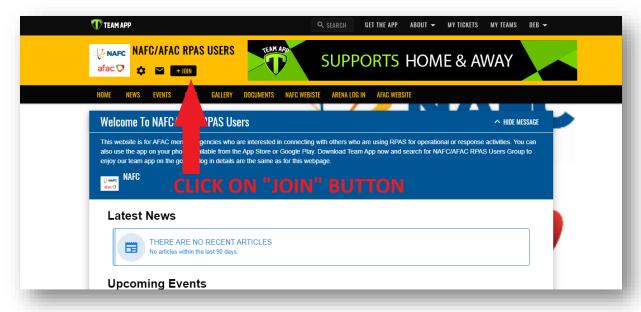

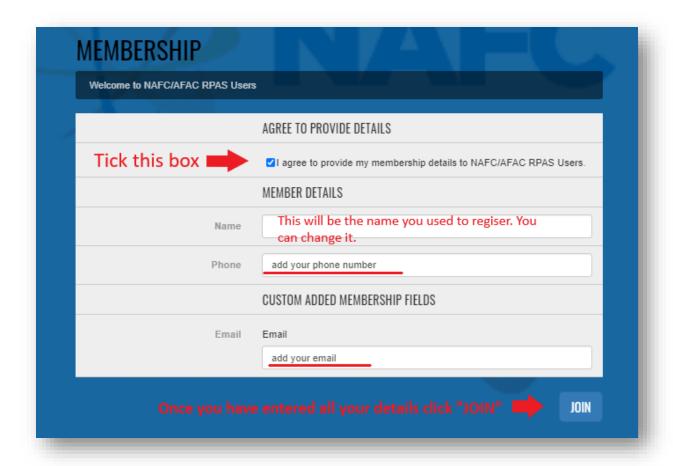

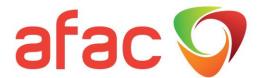

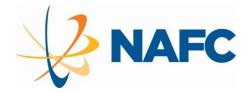

At this stage we only have one access group. We may increase this into specific topic groups as required.

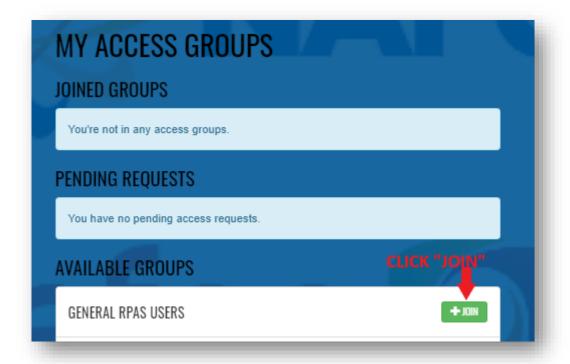

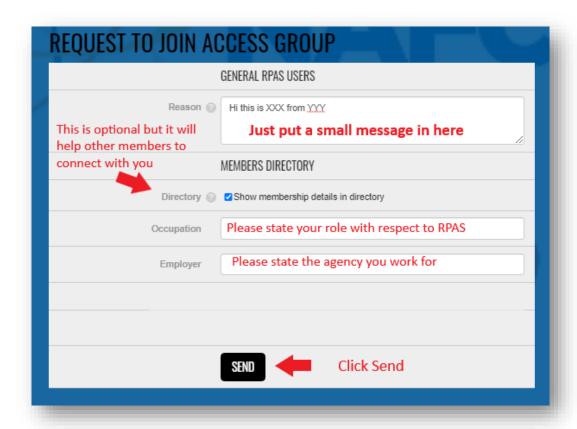

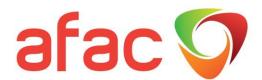

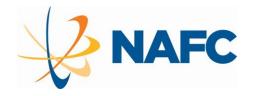

✓ YOUR REQUEST HAS BEEN SENT TO THE CLUB'S ADMIN AND WILL BE REVIEWED SHORTLY. PLEASE ENJOY ACCESS TO PUBLIC CONTENT IN THE MEANTIME.

MY ACCESS GROUPS

JOINED GROUPS

You're not in any access groups.

PENDING REQUESTS

GENERAL RPAS USERS

The NAFC team will approve your request and you will receive an email at your registered address(shown below)

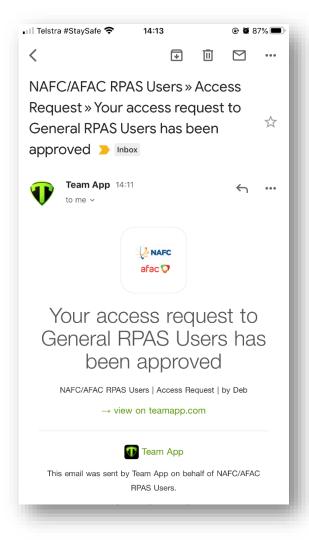

You're all set to use all the features of the team